# N8103-105 ディスクアレイコントローラ(SAS)

# セットアップカード

856-840000-189-A

#### はじめに

このたびは、弊社製品をお買い求めいただきまして、ありがとうございます。

このユーザーズガイドでは、N8103-105 ディスクアレイコントローラ(SAS)(以下 N8103-105 と記述)に関連するドライバの インストール手順について説明します。

本書の適用範囲は下記の通りです。

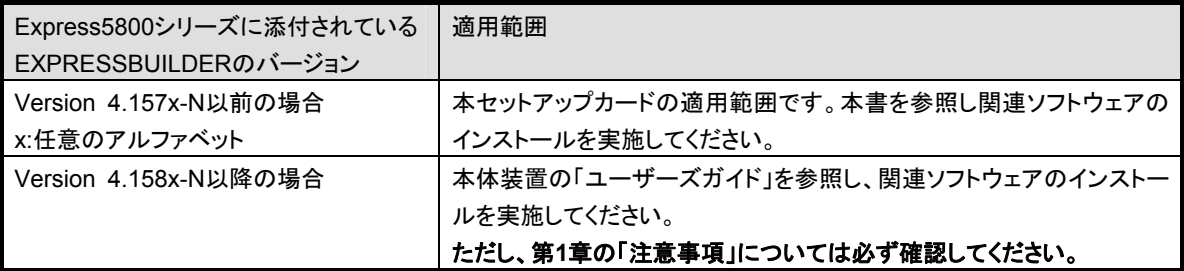

本ユーザーズガイドによるインストール作業を始める前に、必ずEXPRESSBUILDER CD-ROM媒体に明記されたバージョンを 確認してください。

本ユーザーズガイドで説明するソフトウェアは、以下の製品に対応しています。

| 省略形式                      | 製品名                                                                              |
|---------------------------|----------------------------------------------------------------------------------|
| Windows 2000              | Microsoft <sup>®</sup> Windows <sup>®</sup> 2000 Server                          |
|                           | Microsoft <sup>®</sup> Windows <sup>®</sup> 2000 Advanced Server                 |
| Windows Server 2003       | Microsoft <sup>®</sup> Windows <sup>®</sup> Server 2003 Standard Edition         |
|                           | Microsoft <sup>®</sup> Windows <sup>®</sup> Server 2003 Enterprise Edition       |
|                           | Microsoft <sup>®</sup> Windows <sup>™</sup> Server 2003 R2, Standard Edition     |
|                           | Microsoft <sup>®</sup> Windows™ Server 2003 R2, Enterprise Edition               |
| Windows 2003 x64 Editions | Microsoft <sup>®</sup> Windows <sup>™</sup> Server 2003 R2, Standard x64 Edition |
|                           | Microsoft <sup>®</sup> Windows™ Server 2003 R2, Enterprise x64 Edition           |

なお、とくに記述のない限り、次の省略形式を使用します。

SuperTrakTM、Promise®は、米国 Promise Technology, Inc.の登録商標または商標です。

Microsoft、Windows は、米国 Microsoft Corporation の米国およびその他の国における登録商標または商標です。 ESMPRO®は、日本電気株式会社の登録商標です。

EXPRESSBUILDER は、日本電気株式会社の商標です。

Adobe、Adobe ロゴ、Acrobat は、Adobe System Incorporated(アドビシステムズ社)の商標です。

その他、記載の会社名および商品名は各社の商標または登録商標です。

目次

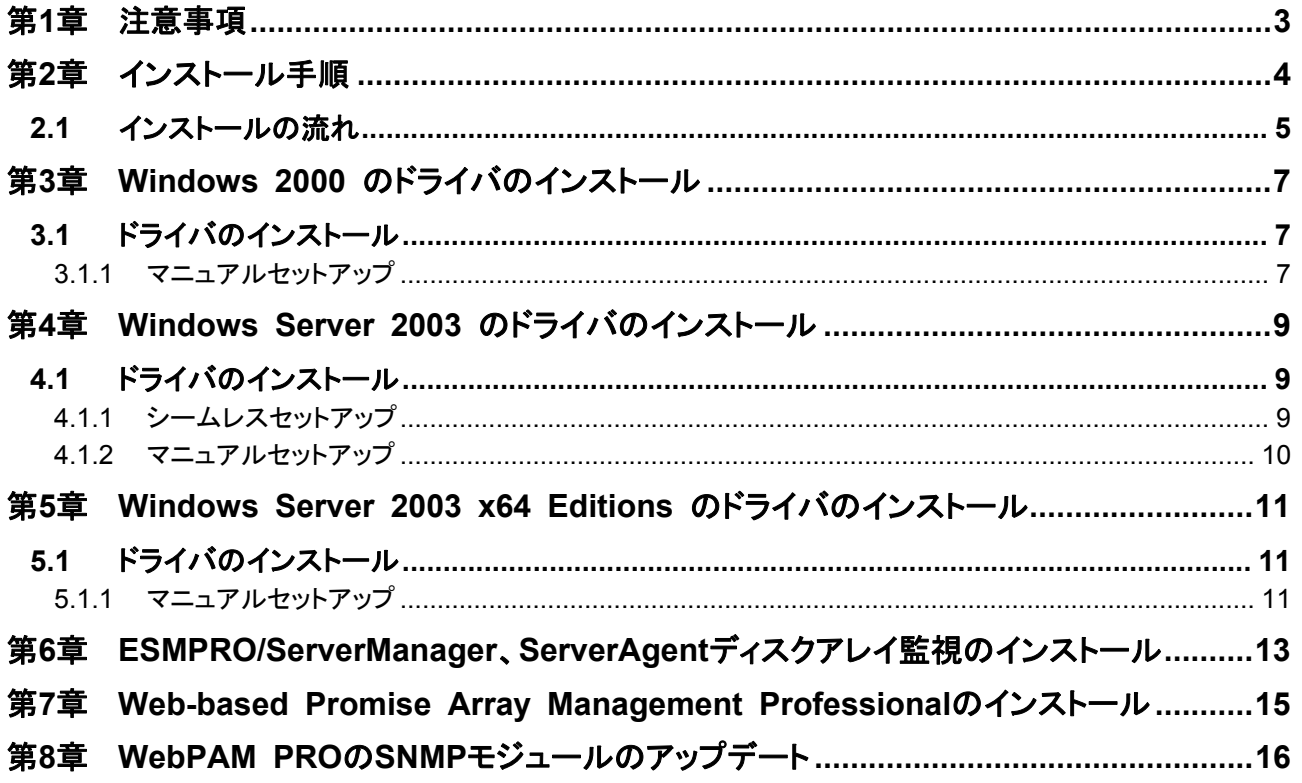

## 第**1**章 注意事項

N8103-105 を使用する上での注意事項です。インストール作業を行う前に必ずよくお読みください。

#### ・休止状態およびスタンバイ状態について

N8103-105 では、システムの休止状態やスタンバイ状態への移行をサポートしていません。

#### ・定期的なメディアパトロールとリダンダンシチェックの実施について

N8103-105 をご使用の場合、定期的にメディアパトロールまたはリダンダンシチェックを行うことを強く推奨します。 メディアパトロールとリダンダンシチェックは、ご使用のシステム環境によって以下のように使い分けて実施される ことをお勧めします。

常時負荷のかかるシステム環境:リダンダンシチェック

夜間を含む、負荷の比較的小さいシステム環境:メディアパトロール

上記の実施により、ロジカルドライブの整合性を定期的にチェックするとともに HDD の後発不良の早期発見を可能に します(メディアパトロールは HDD の後発不良の発見のみ)。なお、定期的なメディアパトロールまたはリダンダンシ チェックの実施方法については、「Web-based Promise Array Management Professional ユーザーズガイド」を 参照してください。

なお、Web-based Promise Array Management Professional(WebPAM PRO)のインストール直後は、毎週水曜日の AM0:00 にメディアパトロールを実行するようにデフォルト設定されています。

ご使用の環境に応じて設定変更をお願いします。

#### ・ESMPRO/ServerManager、ServerAgentとの連携による監視機能について

添付 CD-ROM「**SAS Array Management Software**」に収録している WebPAM PRO は、ESMPRO/ServerManager、 ServerAgent のイベントログ通報機能を使用し、N8103-105 で発生する障害を ESMPRO/ServerManager へアラート通報 する機能をサポートしています。通報するアラートは、アラートビューアで確認できます。発生した障害を検知したときの、 ESMPRO/ServerManager のオペレーションウィンドウ上でのサーバ状態色変更機能や、データビューアでのディスクアレ イ情報の表示機能がサポートされます(ここではこれを「ESMPRO 連携」と呼んでいます)。

ESMPRO 連携機能を使用するには、添付 CD-ROM「**SAS Array Management Software**」に収録している ESMPRO モ ジュールの適用と、 WebPAM PRO の SNMP モジュールアップデートが必要です。詳細は「第 6 章 ESMPRO/ServerManager、ServerAgent ディスクアレイ監視のインストール」および「第 8 章 WebPAM PRO の SNMP モ ジュールのアップデート」を参照してください。

# 第**2**章 インストール手順

本章では、N8103-105 のドライバのインストールの流れについて説明します。

インストール作業を行う前に"第 1 章 注意事項"を必ずよくお読みください。 インストール作業の流れは、下記のように分かれます。

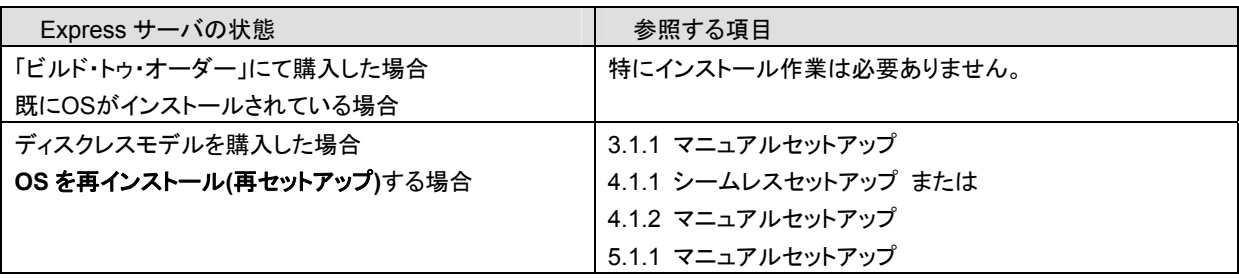

## **2.1** インストールの流れ

N8103-105 を使用するには、次のインストール作業を行う必要があります。

下記手順に従い、各ソフトウェアのインストールを行ってください。

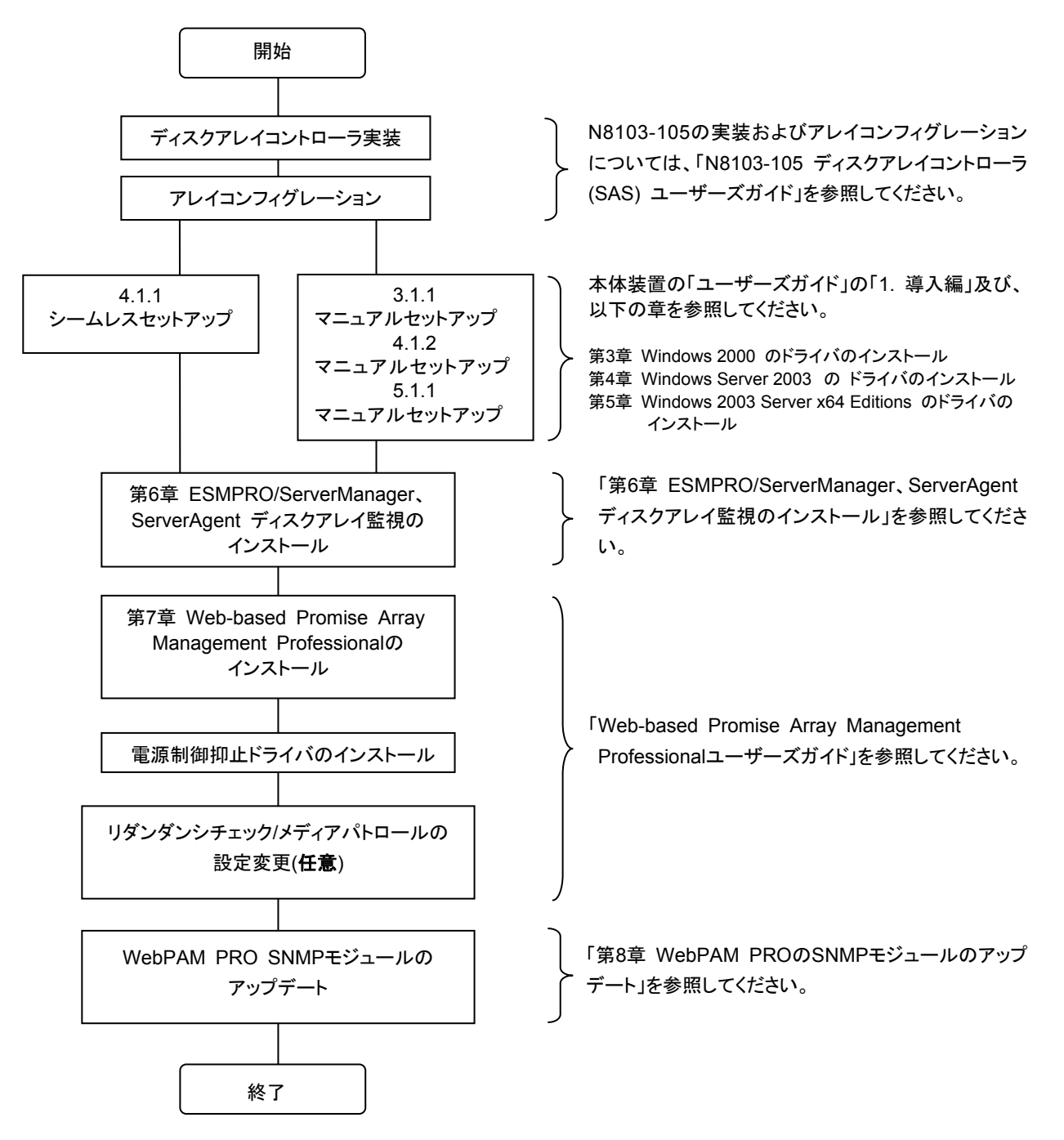

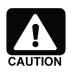

注1) OS のインストールについては、下記のマニュアルを参照してください。

**Windows 2000** をインストールする場合 「Windows 2000 Server/Advanced Server インストレーションサプリメントガイド」 **Windows Server 2003** をインストールする場合 「Windows Server 2003 Standard Edition/Enterprise Edition インストレーションサプリメントガイド」 **Windows Server 2003 x64 Editions** をインストールする場合

「Windows Server 2003 Standard Edition/Enterprise x64 Edition インストレーションサプリメントガイド」

「インストレーションサプリメントガイド」は、EXPRESSBUILDER にて提供しています。

## 第**3**章 **Windows 2000** のドライバのインストール

本章では、Windows 2000 に N8103-105 用のドライバをインストールする手順について説明します。

## **3.1** ドライバのインストール

このセクションでは N8103-105 を使用するための「ドライバのインストール方法」について説明します。ドライバの インストールには、以下の媒体が必要ですので準備してください。

#### **[SAS Array x86 Driver OEM-FD]**

なお、Windows 2000 に関しては、シームレスセットアップは出来ません。

#### **3.1.1** マニュアルセットアップ

「インストレーションサプリメントガイド」のマニュアルセットアップに記載されている「大容量記憶装置のセットアップ」に、 以下の作業手順を追加して実施してください。

- 1. システムの電源を入れます。
- 2. 本体装置の光ディスクドライブに Windows インストール CD-ROM をセットしてください。 Windows インストール CD-ROM を光ディスクドライブにセット後、リセット(<Ctrl>+<Alt>+<Delete>キーを押す)、 もしくは電源を OFF/ON してサーバを再起動してください。ハードディスク上に起動可能な OS がインストール済みの 場合、画面上部に「Press any key to boot from CD...」が表示されている間に<Enter>キーを押してください。起動 可能な OS が存在しない場合は不要です。

CD-ROMからシステムが立ち上がり、Windows のセットアップ画面が表示されます。 画面が表示されなかった場合は、<Enter>キーが正しく押されていません。もう一度システムの電源をONし直して から始めてください。

- 3. 画面上部に、「Setup is inspecting your computer's hardware configuration...」が表示されている間に<F6>キーを 押してください。
- 4. 以下のメッセージが表示されたら<S>キーを押してください。

Setup could not determine the type of one or more mass storage devices installed in your system,or you have chosen to manually specify an adapter. Currently,Setup will load support for the following mass storage devices.

5. 以下のメッセージが表示されます。

Please insert the disk labeled manufacturer- supplied hardware support disk into Drive A: \* Press ENTER when ready.

- 6. 「**SAS Array x86 Driver OEM-FD**」を、フロッピーディスクドライブにセットし、<Enter>キーを押してください。 SCSI アダプタのリストが表示されます。
- 7. [**Promise SuperTrak EX8650 Controller-Intel x86 platform**]を選び、<Enter>キーを押してください。

以降は、メッセージに従ってインストール作業を続けてください。

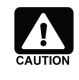

インストールの途中に、デジタル署名がない旨のポップアップが、数回、表示される場合が<br>-₩₩₩ あります。システム動作上、問題ありませんので、「はい」をクリックして先へ進んでください。

# 第**4**章 **Windows Server 2003** のドライバのインストール

本章では、Windows Server 2003 に N8103-105 用のドライバをインストールする手順について説明します。

## **4.1** ドライバのインストール

このセクションでは N8103-105 を使用するための「ドライバのインストール方法」について説明します。 ドライバのインストールには、以下の媒体が必要ですので準備してください。

**[SAS Array x86 Driver OEM-FD]** 

#### **4.1.1** シームレスセットアップ

本体装置の EXPRESSBUILDER を使用して、シームレスセットアップを行うことができます。

**Version 4.157x-N**(x は任意のアルファベット)以前をご使用の場合、下記の手順を参照しながら本体装置の「ユーザーズ ガイド」の指示にしたがい、インストールを実施してください。

**Version 4.158a-N** 以降をご使用の場合、本体装置の「ユーザーズガイド」の指示に従い、インストールを実施してください。

- 1. 本体装置の「ユーザーズガイド」に従い、「シームレスセットアップ」を実行する。
- 2. セットアップ情報の入力/確認の際に「アプリケーション」の 「大容量記憶装置用 **OEM-FD** の適用」を選択し、「大容量記憶装置 用 **OEM-FD** の適用」を「しない」から「する」に設定変更する。

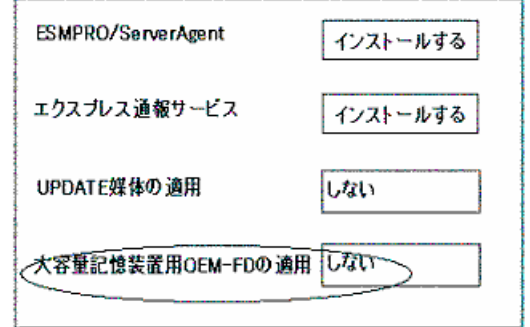

- 3. "「大容量記憶装置用 OEM-FD」をフロッピーディスクドライブに挿入してください。"というダイアログボックスが表示されたら、 **[SAS Array x86 Driver OEM-FD]**をフロッピーディスクドライブに挿入し、「OK」を選択する。
- 4. "ファイルのコピーを完了しました。別の OEM-FD 媒体をコピーしますか"というダイアログボックスが表示されたら、 「終了」を選択して OEM-FD の適用を終了させる。

以後は本体装置の「ユーザーズガイド」の指示にしたがってください。

### **4.1.2** マニュアルセットアップ

「インストレーションサプリメントガイド」のマニュアルセットアップに記載されている「大容量記憶装置のセットアップ」に、以下 の作業手順を追加して実施してください。

- 1. システムの電源を入れます。
- 2. 本体装置の光ディスクドライブに Windows インストール CD-ROM をセットしてください。 Windows インストール CD-ROM を光ディスクドライブにセット後、リセット(<Ctrl>+<Alt>+<Delete>キーを押す)、もし くは電源を OFF/ON してサーバを再起動してください。 ハードディスク上に起動可能な OS がインストール済みの場合、画面上部に「Press any key to boot from CD...」が表 示されている間に<Enter>キーを押してください。起動可能な OS が存在しない場合は不要です。

CD-ROMからシステムが立ち上がり、Windows のセットアップ画面が表示されます。 画面が表示されなかった場合は、<Enter>キーが正しく押されていません。もう一度システムの電源をONし直して から始めてください。

- 3. 画面上部に、「Setup is inspecting your computer's hardware configuration...」が表示されている間に<F6>キーを 押してください。
- 4. 以下のメッセージが表示されたら<S>キーを押してください。

Setup could not determine the type of one or more mass storage devices installed in your system,or you have chosen to manually specify an adapter. Currently,Setup will load support for the following mass storage devices.

5. 以下のメッセージが表示されます。

Please insert the disk labeled manufacturer- supplied hardware support disk into Drive A: \* Press ENTER when ready.

- 6. 「**SAS Array x86 Driver OEM-FD**」を、フロッピーディスクドライブにセットし、<Enter>キーを押してください。 SCSI アダプタのリストが表示されます。
- 7. [**Promise SuperTrak EX8650 Controller-Intel x86 platform**]を選び、<Enter>キーを押してください。

以降は、メッセージに従ってインストール作業を続けてください。

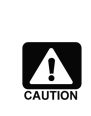

 インストールの途中に、Windows ロゴテストに合格していない旨のポップアップが、数回、 表示される場合があります。システム動作上、問題ありませんので、「はい」をクリックして 先へ進んでください。

# 第**5**章 **Windows Server 2003 x64 Editions** のドライバのインストール

本章では、Windows Server 2003 x64 Editions に N8103-105 用のドライバをインストールする手順について説明します。

## **5.1** ドライバのインストール

このセクションでは N8103-105 を使用するための「ドライバのインストール方法」について説明します。 ドライバのインストールには、以下の媒体が必要ですので準備してください。

#### **[SAS Array x64 Driver OEM-FD]**

なお、Windows Server 2003 x64 Editions に関しては、シームレスセットアップは出来ません。

### **5.1.1** マニュアルセットアップ

「インストレーションサプリメントガイド」のマニュアルセットアップに記載されている「大容量記憶装置のセットアップ」に、以下 の作業手順を追加して実施してください。

- 1. システムの電源を入れます。
- 2. 本体装置の光ディスクドライブに Windows インストール CD-ROM をセットしてください。 Windows インストール CD-ROM を光ディスクドライブにセット後、リセット(<Ctrl>+<Alt>+<Delete>キーを押す)、 もしくは電源を OFF/ON してサーバを再起動してください。ハードディスク上に起動可能な OS がインストール済み の場合、画面上部に「Press any key to boot from CD...」が表示されている間に<Enter>キーを押してください。 起動可能な OS が存在しない場合は不要です。

CD-ROMからシステムが立ち上がり、Windows のセットアップ画面が表示されます。 画面が表示されなかった場合は、<Enter>キーが正しく押されていません。もう一度システムの電源をONし直して から始めてください。

- 3. 画面上部に、「Setup is inspecting your computer's hardware configuration...」が表示されている間に<F6>キーを 押してください。
- 4. 以下のメッセージが表示されたら<S>キーを押してください。

Setup could not determine the type of one or more mass storage devices installed in your system,or you have chosen to manually specify an adapter. Currently,Setup will load support for the following mass storage devices.

5. 以下のメッセージが表示されます。

Please insert the disk labeled Manufacturer- supplied hardware support disk into Drive A: \* Press ENTER when ready.

- 6. 「**SAS Array x64 Driver OEM-FD**」を、フロッピーディスクドライブにセットし、<Enter>キーを押してください。 SCSI アダプタのリストが表示されます。
- 7. [**Promise SuperTrak EX Series Controller-x64 platform**]を選び、<Enter>キーを押してください。

以降は、メッセージに従ってインストール作業を続けてください。

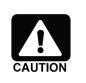

 インストールの途中に、Windows ロゴテストに合格していない旨のポップアップが、数回、 表示される場合があります。システム動作上、問題ありませんので、「はい」をクリックして 先へ進んでください。

## 第**6**章 **ESMPRO/ServerManager**、**ServerAgent**ディスクアレイ監視の インストール

本章では、ESMPRO/ServerManager、ServerAgent ディスクアレイ監視のインストール手順について説明します。

N8103-105 を ESMPRO で監視するには、ESMPRO ディスクアレイ監視機能をインストールする必要があります。別冊の 「ESMPRO/ServerManager、ServerAgent ディスクアレイ監視 ユーザーズガイド」 ( ファイル名 : esmpro\_da\_ug\_140.pdf )を 参照してインストールしてください。

なお、本体装置の種類、もしくは、すでに ESMPRO ディスクアレイ監視機能をインストール済という理由によりインストールす る必要がない場合もあります。インストールの必要/不要については、次の方法で判断してください。

#### ・ ESMPRO/ServerManager

- 1. 次のファイルのプロパティを開き、[バージョン]情 報を参照してください。 %SystemDrive%¥Program Files\ESMPRO\ESMSM\bin\VwoDAL.exe
- 2. ファイルが存在しない、もしくは、バージョンが 「 1.0.0.3 」 よ り も 古 い 場 合 、 「ESMPRO/ServerManager ディスクアレイ監視」を インストールしてください。 「1.0.0.3」と同じ、もしくは新しい場合、そのままの 状態で N8103-105 を監視できます。

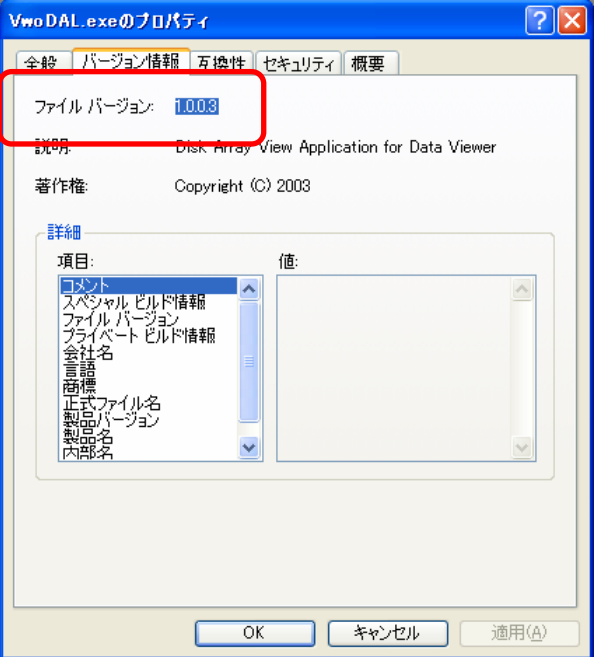

#### ・ ESMPRO/ServerAgent

1. 次のファイルをメモ帳などのテキストエディタで開 きます。

%EsmDir%¥esmda¥inf¥esmwpam.inf

2. ファイルの有無、および、1 行目の内容により監視 できるディスクアレイコントローラが異なります。

ファイルが存在しない または ファイルが存在し、1 行目の内容(右の図の赤枠の 部 分 ) が "# FileVersion=1.00" ま た は "# FileVersion=1.01" N8103-105 を監視するには、 「ESMPRO/ServerAgent ディスクアレイ監視」をイ ンストールしてください。

ファイルが存在し、1 行目の内容(右の図の赤枠の 部分)が "# FileVersion=1.02" N8103-105 をこのままの状態で監視できます。

「ESMPRO/ServerAgent ディスクアレイ監視」のイ ンストールは不要です。

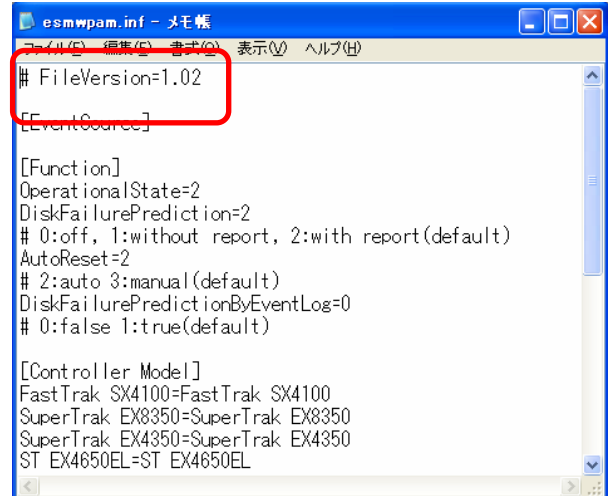

## 第**7**章 **Web-based Promise Array Management Professional**の インストール

Web-based Promise Array Management Professionalのインストールについては、「**SAS Array Management Software**」内の「Web-based Promise Array Management Professionalユーザーズガイド」を参照してください。

# 第**8**章 **WebPAM PRO**の**SNMP**モジュールのアップデート

本章では、WebPAM PRO の SNMP モジュールのアップデート手順について説明します。

以下のアップデートを実施する前に、WebPAM PRO の画面は閉じておいてください。

- 1. 「**SAS Array ManagementSoftware**」を CD-ROM ドライブにセットします。
- 2. スタートメニューの「ファイルを指定して実行(R)」をクリックします。
- 3. 名前の欄に"Q:¥WPPUPDATE¥WPPUpdate.VBS"と入力し、OK ボタンをクリックします。 注)Q は媒体のドライブのドライブ文字です。
- 4. 「Do you update WebPAM PRO?」というメッセージが表示されるので、「OK」をクリックします。
- 5. 以下のメッセージが出力された場合は、実行環境に問題があります。各説明をお読みになり、適切な対処を実施した 後、必要な場合再度インストールしなおしてください。

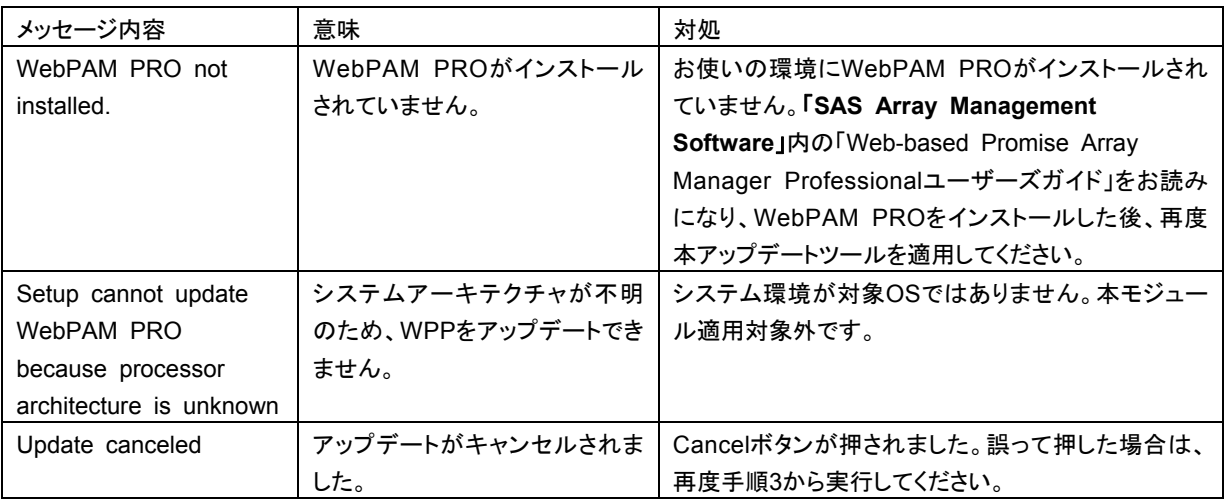

6. アップデートが正常に終了すると、以下のメッセージが表示されます。 「An update of WebPAM PRO has finished」 「OK」をクリックしてください。

#### NEC Express5800シリーズ

N8103-105 ディスクアレイコントローラ(SAS) セットアップカード

2007 年 5月 初版

日本電気株式会社 東京都港区芝五丁目7番1号 TEL(03) – 3454 – 1111 (大代表)

弊社の許可なく複製・改変などを行うことはできません。